# Interfacestatistieken beheren op een Switch Ī

# Doel

Als netwerkbeheerder is het een goede praktijk om het gedrag van de interfaces op een switch te controleren. Goed onderhoud is essentieel voor de prestaties van een netwerk. Met de Cisco Small Business Series-Switches kunt u controleren hoeveel pakketten via een interface worden verzonden en in welke vorm.

De interfacepagina van de switch is handig om de hoeveelheid verkeer te analyseren die zowel wordt verzonden als ontvangen als de verspreiding ervan, zoals Unicast-, Multicasten Broadcast-pakketten. Bovendien, als een interface problemen heeft, kunt u een diagnostische test op de kabel uitvoeren die op die interface is aangesloten om zijn status te zien. Met deze informatie in de hand, kunt u betere besluiten nemen wanneer u problemen oplost een interface.

Dit artikel bevat informatie over het beheer van de statistische gegevens en diagnostische gegevens van de interfaces op uw switch.

## Toepasselijke apparaten

- SX200 Series
- SX250 Series
- Sx300 Series
- Sx350 Series
- SG350X Series
- Sx500 Series
- Sx550X Series

### **Softwareversie**

- 1.4.7.06 SX200, SX300, SX500
- 2.2.8.04 SX250, SX350, SG350X, SX550X

### Interfacestatistieken beheren op uw Switch

#### Statistieken van een interface beheren

Stap 1. Meld u aan bij het webgebaseerde hulpprogramma van uw switch en kies vervolgens Status en Statistieken > Interface.

N.B.: De beschikbare menuopties kunnen afhankelijk van het apparaatmodel variëren. In dit voorbeeld wordt SG350X-48MP gebruikt.

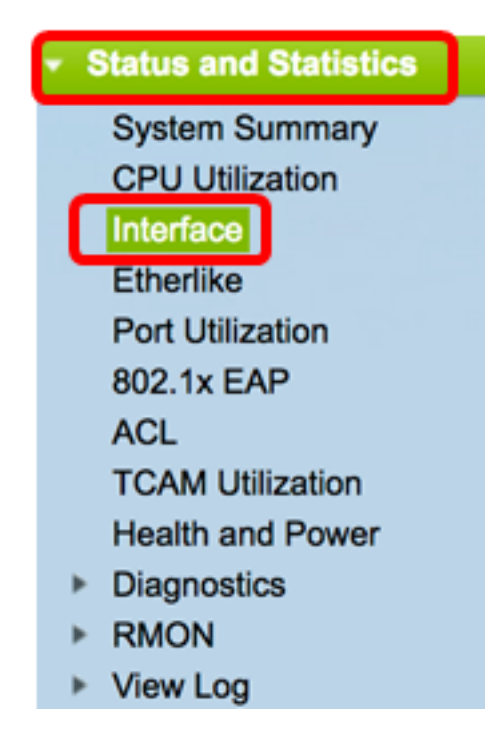

Stap 2. Kies in het gedeelte Interface de interface waarvoor de Ethernet-statistieken moeten worden weergegeven.

Opmerking: in dit voorbeeld is Port GE4 of Unit 2 gekozen.

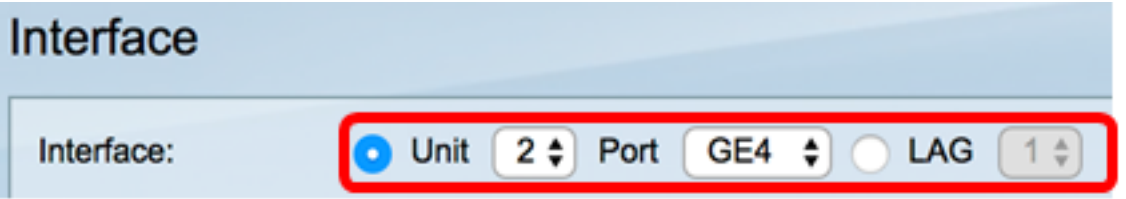

Opmerking: als u een niet-stapelbare switch hebt zoals de SX250 of de SX300 Series switch, zijn de opties alleen poort en vertraging.

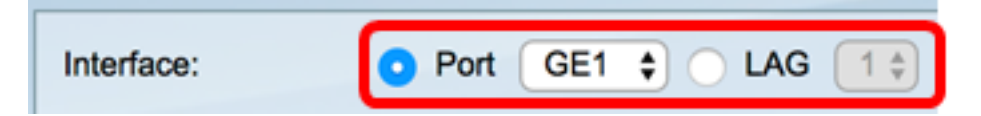

Stap 3. Klik op een vernieuwingsfrequentie in het gebied Vernieuwingssnelheid. Dit is de tijdsperiode die verstrijkt voordat de interfacestatistieken worden ververst.

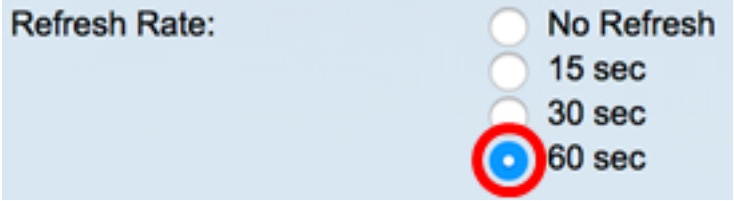

- Geen vernieuwing De informatie over de interface die niet wordt vernieuwd met nieuwe informatie.
- 15 seconden De informatie over de interface wordt elke 15 seconden vernieuwd.
- 30 seconden De informatie over de interface wordt elke 30 seconden vernieuwd.
- 60 seconden De informatie over de interfaces wordt elke 60 seconden vernieuwd

Opmerking: in dit voorbeeld wordt 60 seconden gekozen.

Het gebied Receive Statistics toont de volgende informatie voor de gekozen interface:

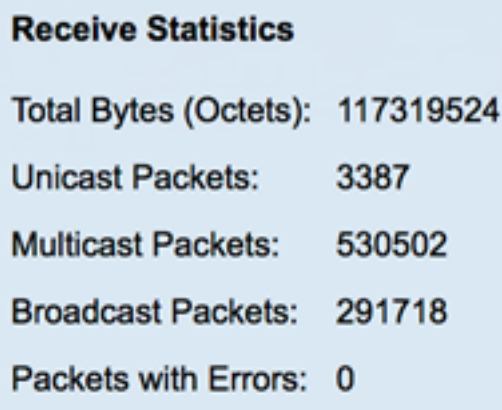

#### Ontvang Statistieken

- Totale bytes (octetten) Hier wordt het aantal ontvangen octetten weergegeven, inclusief het aantal slechte pakketten en de FCS-octetten (Frame Check Sequence). De FCS controleert of een frame geldig is.
- Unicast-pakketten Hier wordt de informatie weergegeven over het aantal goede unicastpakketten dat is ontvangen. Een unicast is een één-op-één verbinding tussen twee gebruikers.
- Multicastpakketten Toont de informatie over het aantal goede multicastpakketten dat is ontvangen. Een multicast is een één-op-veel verbinding tussen een en een of meer gebruikers.
- Broadcast Packets Hier wordt de informatie weergegeven over het aantal goede broadcast-pakketten dat is ontvangen. Een uitzending is een verbinding tussen één voor alle leden die tot een netwerksegment behoren.
- Pakketten met fouten Hier wordt de informatie weergegeven over het aantal pakketten met fouten die zijn ontvangen. Deze pakketten kunnen unicast, multicast, of uitzending zijn die tijdens de transmissie werd bedorven of gelaten vallen.

Het gebied Transmission Statistics toont de volgende informatie voor de gekozen interface:

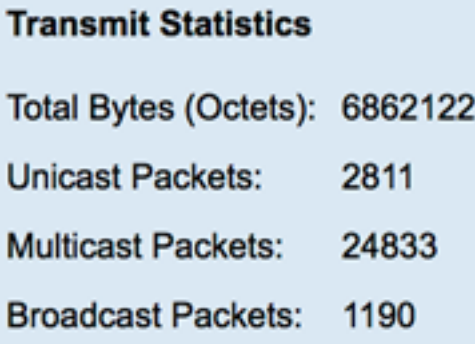

- Totale bytes (octetten) Hier wordt het aantal verzonden octetten weergegeven, inclusief het aantal slechte pakketten en de FCS-octetten.
- Unicast-pakketten Hier wordt de informatie weergegeven over het aantal goede unicastpakketten dat wordt verzonden.
- Multicastpakketten Toont de informatie over het aantal goede multicastpakketten dat wordt verzonden.
- Uitzendpakketten Hier wordt de informatie weergegeven over het aantal goede uitzendpakketten dat wordt verzonden.

Stap 4. (Optioneel) Klik op Clear Interface Tellers om de tellers van de gekozen interface te wissen.

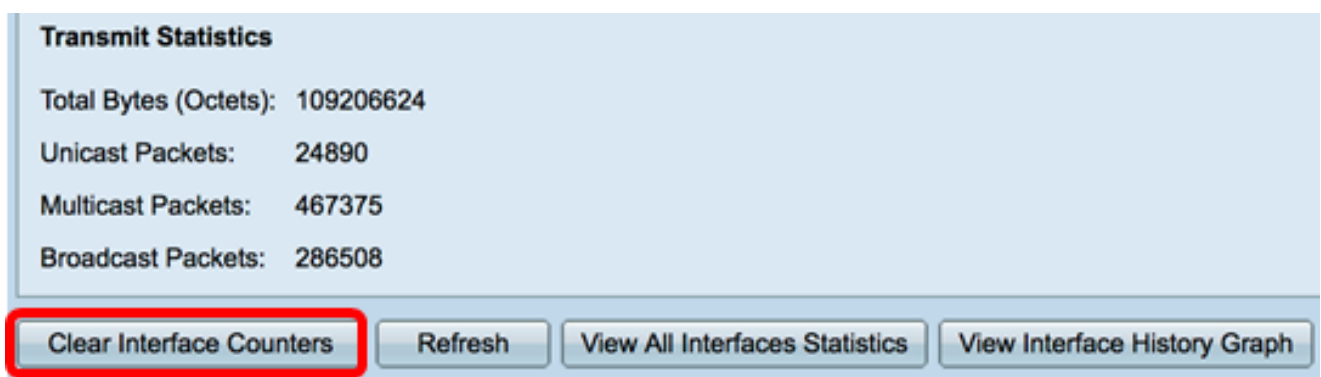

Stap 5. (Optioneel) Klik op Vernieuwen om de pagina met statistieken te verversen.

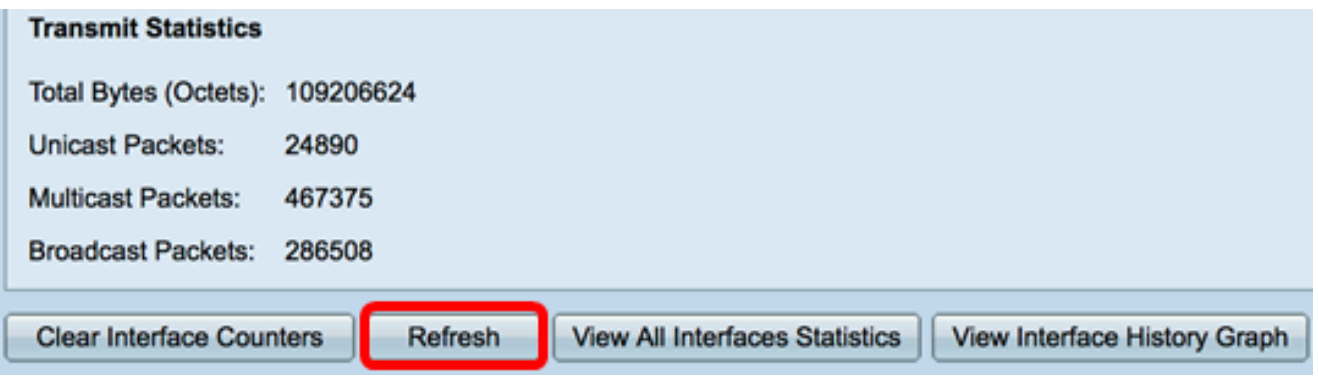

Je had nu met succes de statistische gegevens van een interface op je switch moeten beheren.

#### Statistieken van alle interfaces weergeven

Stap 1. Klik op de pagina Interface op Alle interfacestatistieken weergeven om alle poorten in de tabelweergave te zien.

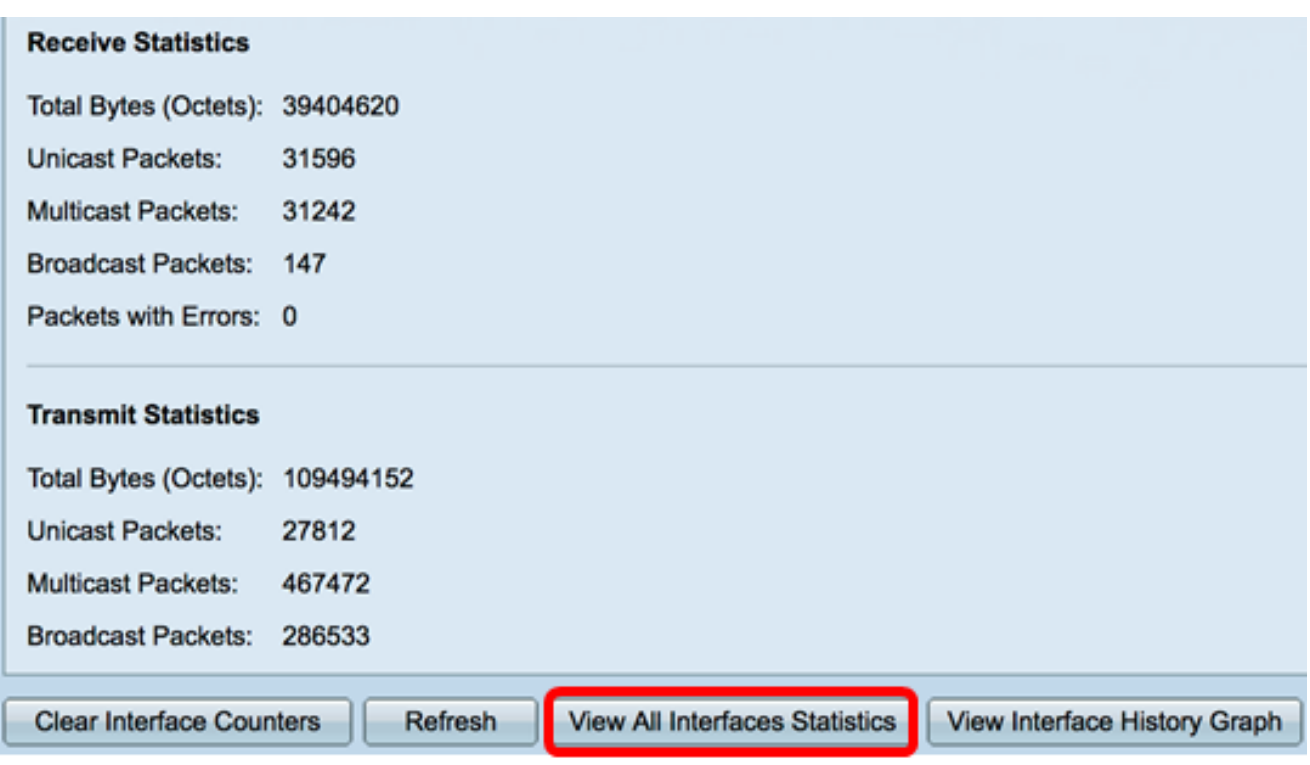

Stap 2. (Optioneel) Kies een vernieuwingsfrequentie uit de vervolgkeuzelijst Vernieuwingssnelheid. Dit is de tijdsperiode die verstrijkt voordat de interfacestatistieken worden ververst.

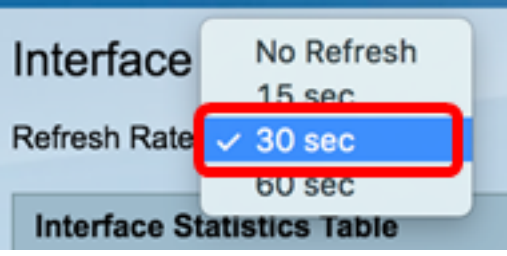

Opmerking: in dit voorbeeld wordt 30 seconden gekozen.

Stap 3. Kies het interfacetype in de vervolgkeuzelijst Interfacetype.

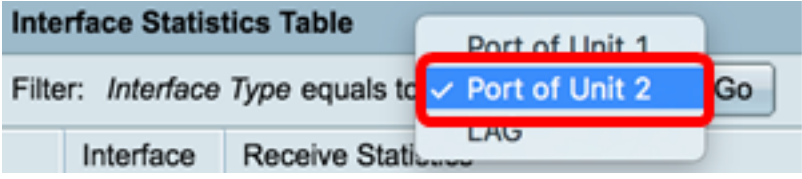

Opmerking: in dit voorbeeld is Port of Unit 2 gekozen.

Stap 4. Klik op Ga.

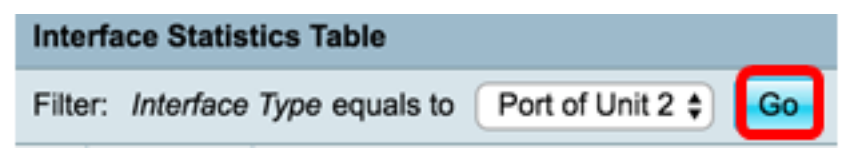

De tabel met interfacestatistieken geeft de statistische gegevens weer van alle poorten van de gekozen switch.

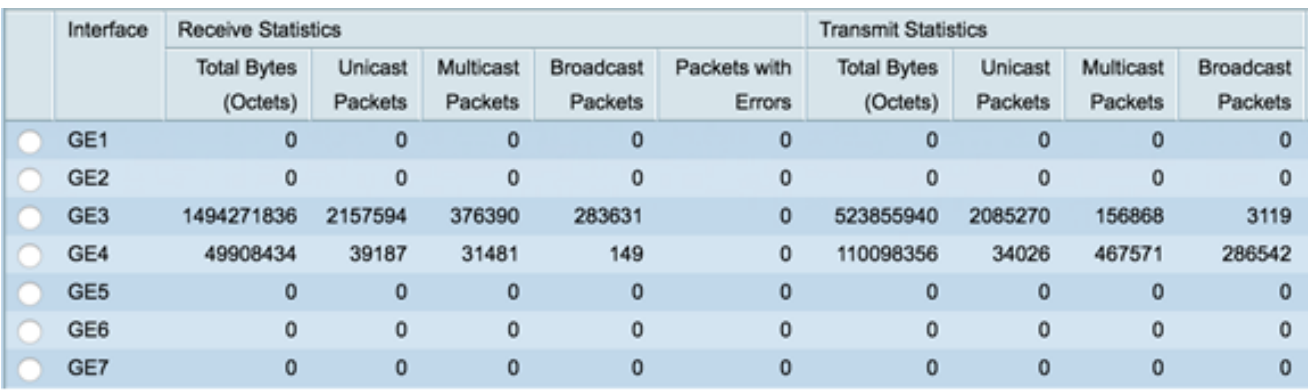

Stap 5. (Optioneel) Klik op Alle interfacetellers wissen om de tellers van de gekozen interface te wissen.

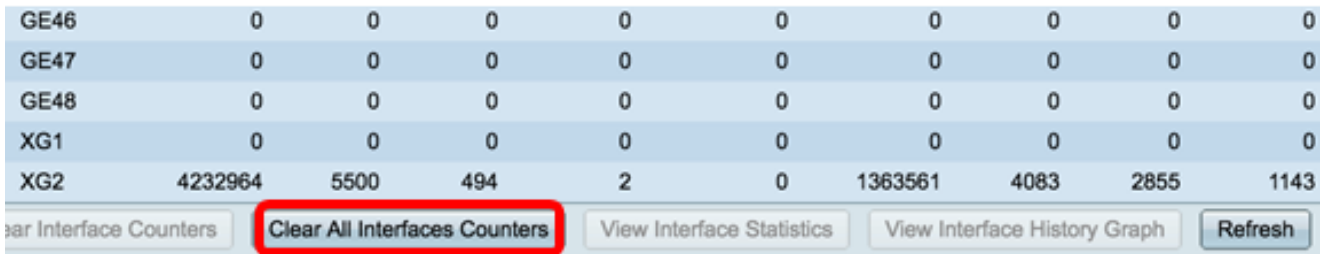

Stap 6. (Optioneel) Klik op Vernieuwen om de pagina met statistieken te verversen.

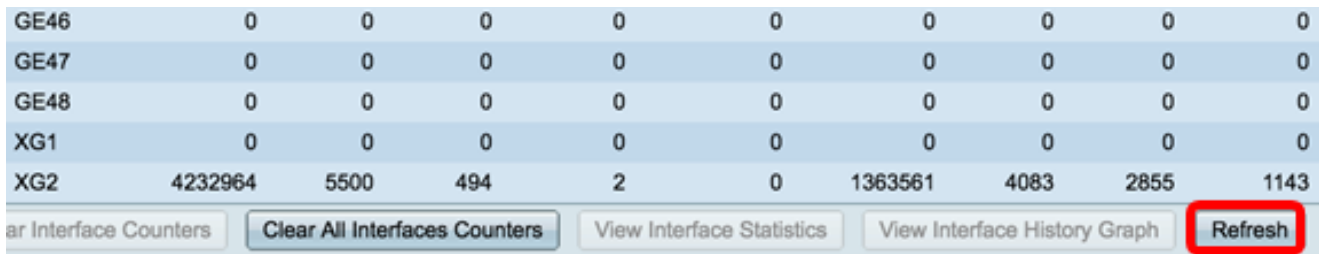

Je had nu met succes de statistieken van alle poorten van je switch moeten bekijken.

#### Grafische RMON - Statistieken - Mening van een Interface

Opmerking: deze optie is alleen beschikbaar voor switches uit de SX250-, SX350-, SG350Xen SX550X-serie.

Stap 1. Klik op de pagina Interface op de knop Grafiek van interfacegeschiedenis bekijken om deze resultaten in grafische vorm weer te geven.

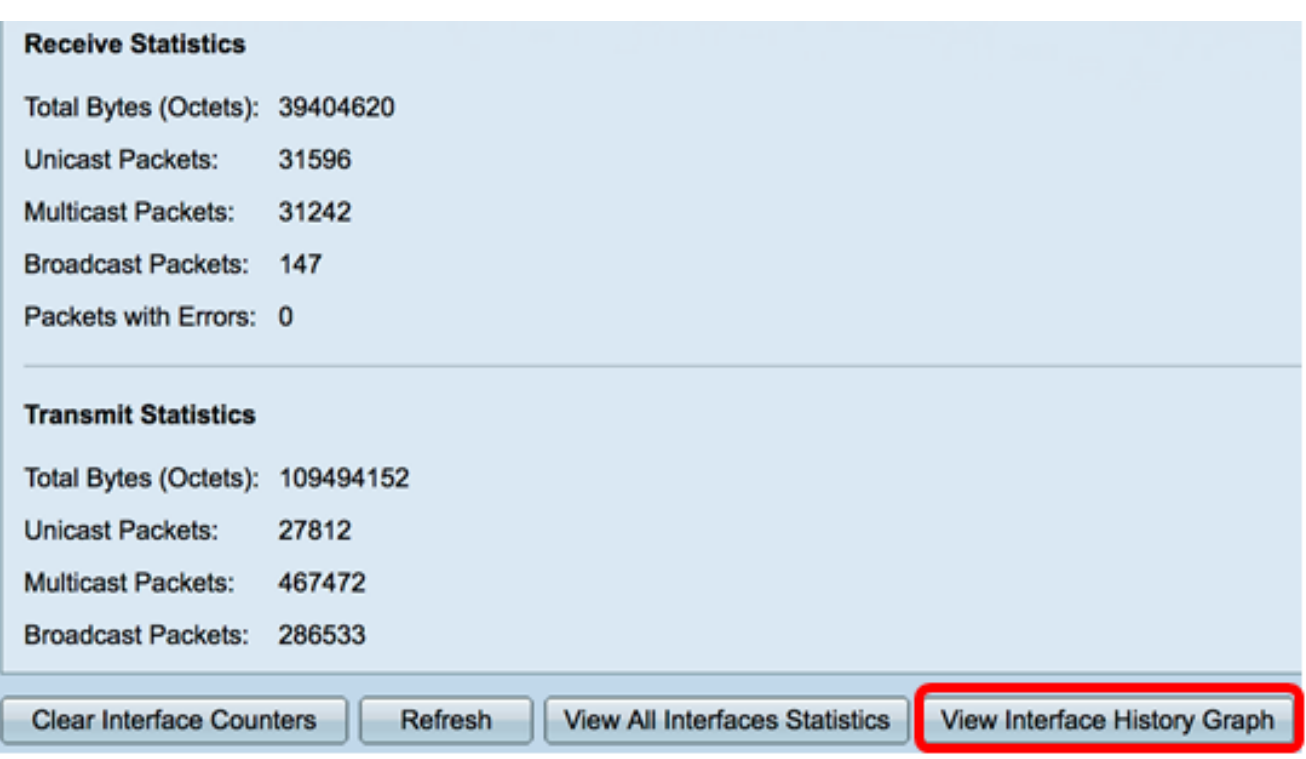

Stap 2. Kies in het gedeelte Interface de interface waarvoor de Ethernet-statistieken moeten worden weergegeven.

Opmerking: in dit voorbeeld is Port GE4 of Unit 2 gekozen.

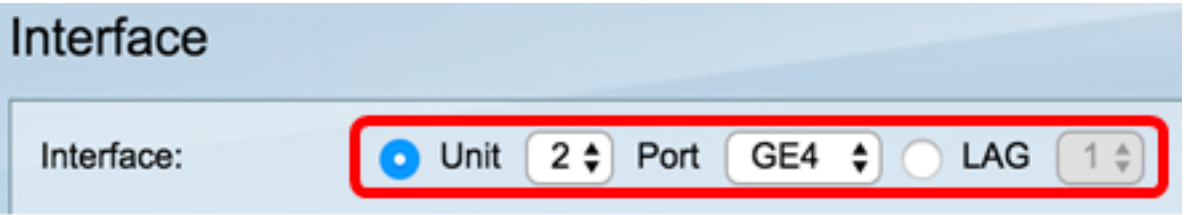

Opmerking: als u een niet-stapelbare switch hebt zoals de SX250 Series switch, zijn de opties alleen poort en vertraging.

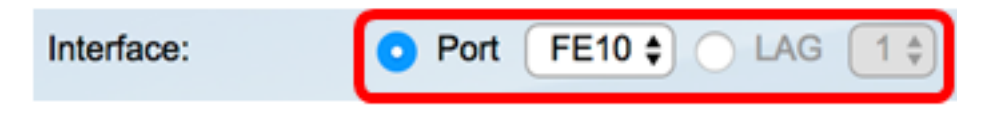

Stap 3. (Optioneel) Controleer de selectievakjes voor ontvangststatistieken die u wilt weergeven.

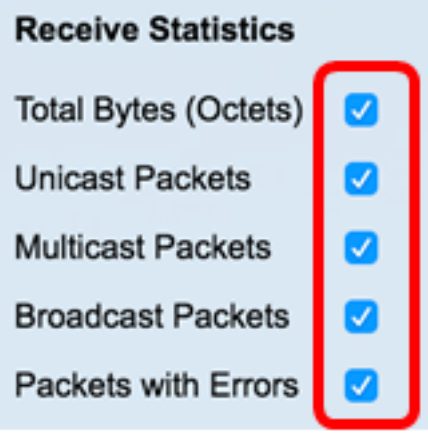

Opmerking: in dit voorbeeld zijn alle selectievakjes ingeschakeld.

Stap 4. (Optioneel) Controleer de aanvinkvakjes Verzendstatistieken die u wilt weergeven.

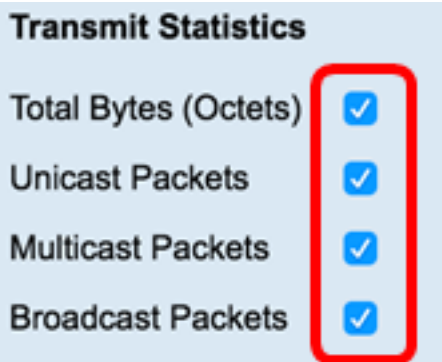

Opmerking: in dit voorbeeld zijn alle selectievakjes ingeschakeld.

Stap 5. (Optioneel) Klik vanuit het gebied Time Span op de tijdsperiode van de interfacestatistieken die u wilt bekijken.

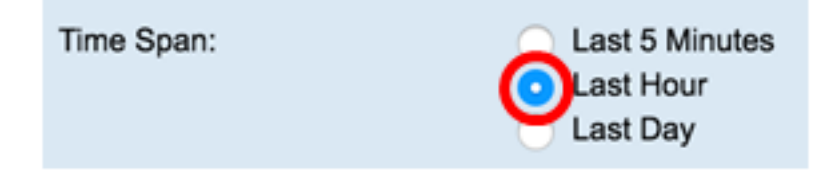

Opmerking: in dit voorbeeld is de optie Laatste uur gekozen.

De pakkettabel dient de statistische gegevens van de gekozen interface en pakketten op uw switch weer te geven.

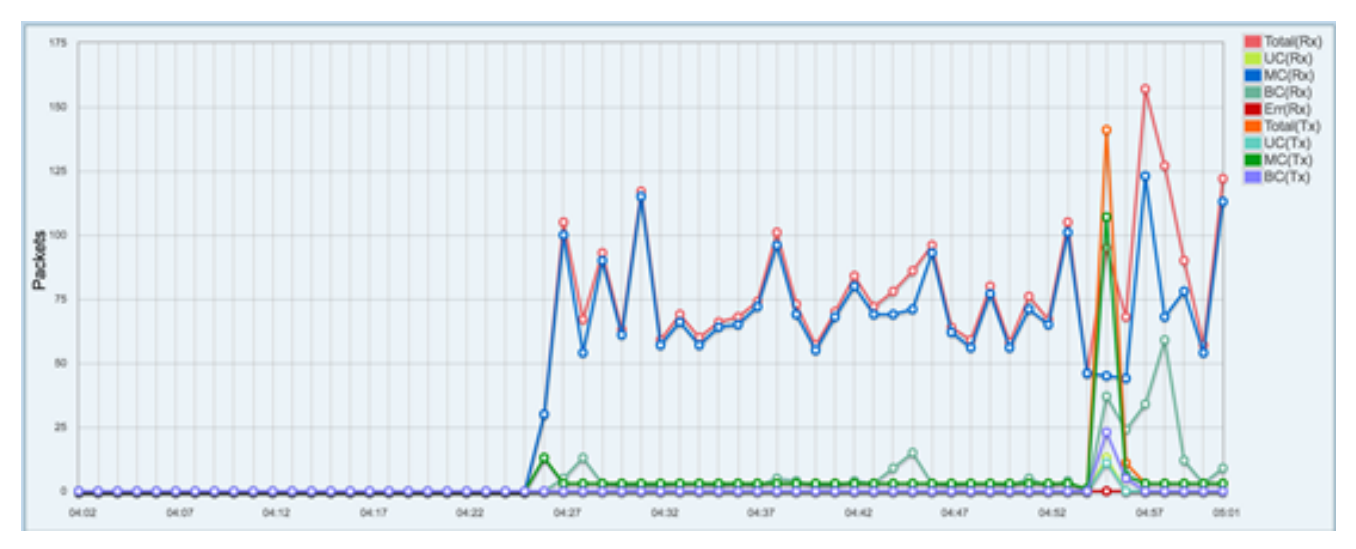

Je had nu met succes de grafische statistieken van een interface op je switch moeten bekijken.

Opmerking: Als u bedacht dat een interface problemen heeft bij het bekijken van de statistieken, kunt u een diagnostische test uitvoeren op de kabel die is aangesloten op die interface om de status ervan te zien. Klik [hier](ukp.aspx?login=1&pid=2&app=search&vw=1&articleid=3317) voor meer informatie.

#### Over deze vertaling

Cisco heeft dit document vertaald via een combinatie van machine- en menselijke technologie om onze gebruikers wereldwijd ondersteuningscontent te bieden in hun eigen taal. Houd er rekening mee dat zelfs de beste machinevertaling niet net zo nauwkeurig is als die van een professionele vertaler. Cisco Systems, Inc. is niet aansprakelijk voor de nauwkeurigheid van deze vertalingen en raadt aan altijd het oorspronkelijke Engelstalige document (link) te raadplegen.